### **Excel & Business Math** Video/Class Project #04 Excel Built-in Functions, Data Types and Keyboards are Fast!

## **Topics**

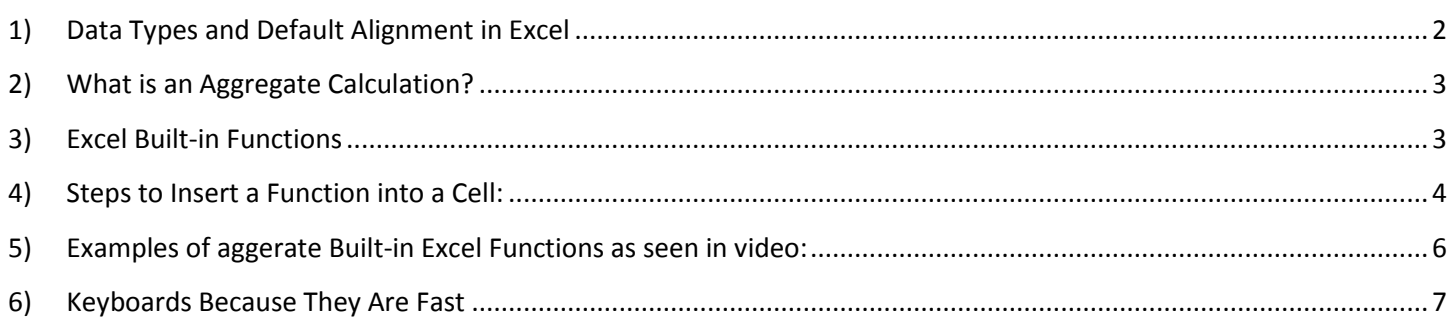

#### <span id="page-1-0"></span>**1) Data Types and Default Alignment in Excel**

- 1) Data Types and Default Alignment in Excel
	- **i. Text**
		- 1. Default Alignment = Left
		- 2. Examples of Text = Words and Alphanumeric items

#### **ii. Numbers**

- 1. Default Alignment = Right
- 2. Examples of Numbers: Numbers, Dates, Times

#### **iii. TRUE and FALSE**

- 1. Default Alignment = Centered in all Capital Letters
- 2. TRUE and FALSE values are referred to as either:
	- i. Boolean values
	- ii. Logical values
- 2) Default Alignment is your visual cue about what the Data Type is.
- 3) Understanding Default Alignment is important when dealing with numbers, dates and times in Excel because when a number, date or time has a left default alignment, it means that it is not a number and it will not work correctly in formulas.
- 4) **Note:** If you use the Alignment buttons in the Alignment group in the Home Ribbon Tab (a Style Number Formatting), you lose the "visual cue" of the default alignment.
	- i. Best practice is to NOT use the Alignment buttons to format numbers, Dates or Times when you are making formulas based on those numbers.

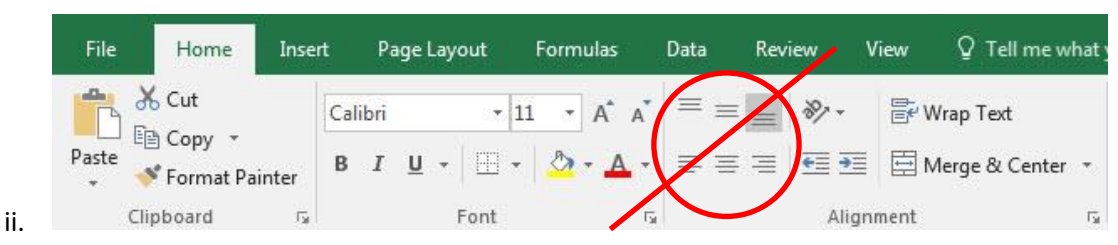

5) Examples from Video:

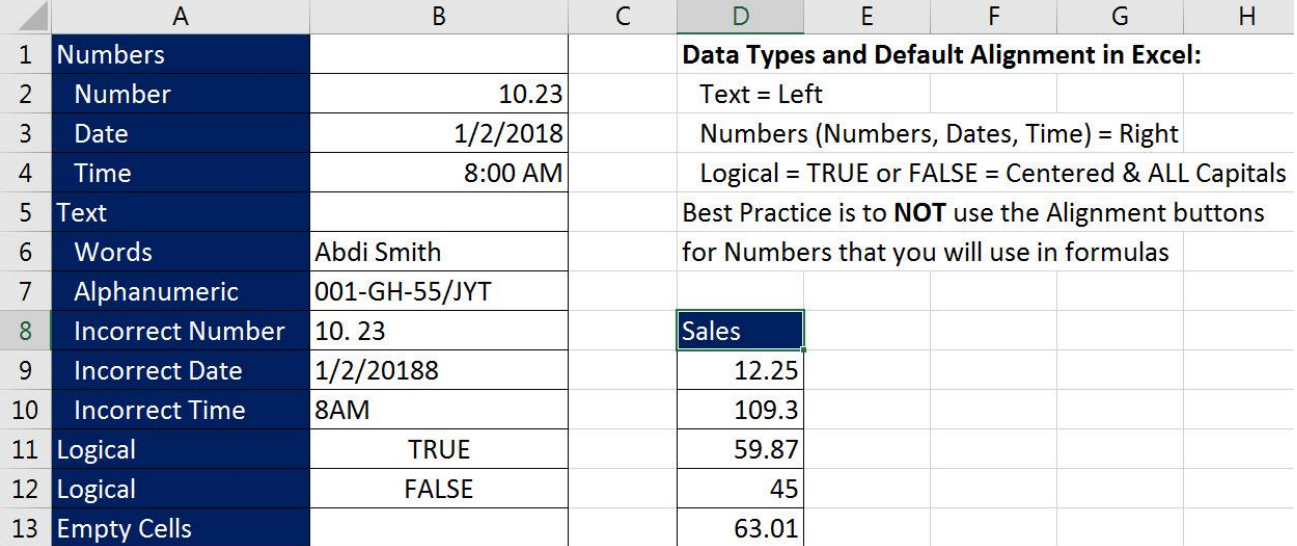

#### <span id="page-2-0"></span>**2) What is an Aggregate Calculation?**

- 1) Anytime you are using many items to calculate a single answer, you are making an "Aggregate Calculation".
- 2) Examples:
	- i. If we add the numbers 10, 5, 15 to get an answer of 30, we have made an aggregate calculation because we took three numbers and calculated a single answer.
	- ii. If we try to find the maximum value amongst the numbers 10, 5, 15 to get an answer of 15, we have made an aggregate calculation because we took three numbers and found the maximum number.
	- iii. If we count the names "Sioux", "Tyrone", "Abdi", "Gigi" and get an answer of 4, we have made an aggregate calculation because we took four names and calculated a single answer.

#### <span id="page-2-1"></span>**3) Excel Built-in Functions**

- 1) Excel provides about 450 Built-in Functions that can be used to perform specific calculations or to return information about your spreadsheet data.
	- i. Built-in Functions are used in formulas to help make complicated calculations less difficult.
	- ii. Examples seen in the video that all do Aggregate Calculations:
		- 1. **SUM function**: Adds numbers in a range of cells.
			- i. The Keyboard Shortcut for the SUM Function is  $Alt + =$
		- 2. **COUNT function**: Counts numbers in a range of cells.
		- 3. **COUNTA function**: Count all the cells that are not empty in a range of cells, often used to count words.
		- 4. **MAX Function** will find the biggest (maximum) number in a range of cells.
		- 5. **MIN Function** will find the smallest (minimum) number in a range of cells.
		- 6. **AVERAGE Function** will calculate the average (add all numbers and then divide by the count) from a set of numbers in a range of cells.
	- iii. Examples seen later in the class (these do not make aggregate calculations):
		- 1. **ROUND Function** will round a number to a specified position.
		- 2. **VLOOKUP Function** will lookup an item from a lookup table.
		- 3. **PMT Function** will calculate the monthly payment on a load.

#### <span id="page-3-0"></span>**4) Steps to Insert a Function into a Cell:**

1) Type an equal sign and then the first few letters in the function, as seen here:

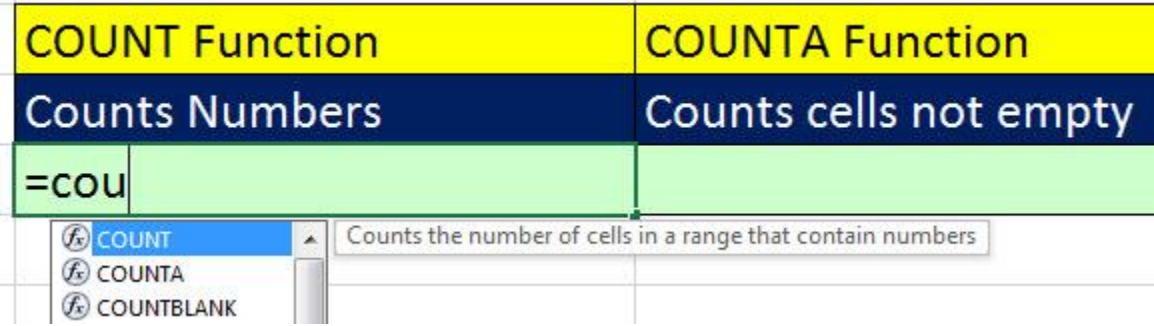

2) When a function is highlighted in blue in the function name drop-down list, you can see a screen tip that describes what the function will do, as seen here:

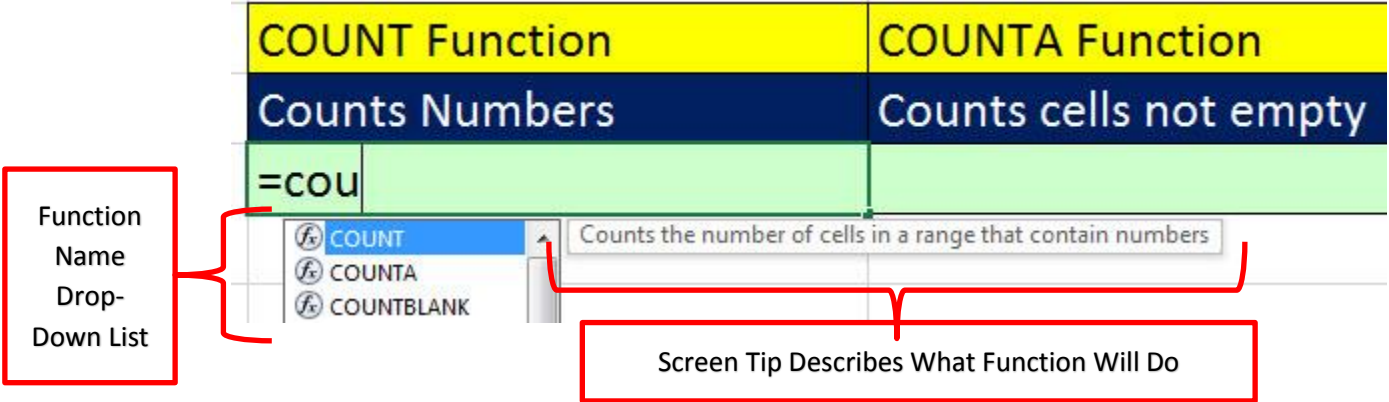

3) When the function you want is highlighted in blue, you can use the Tab Key to enter the function into the formula, as seen here:

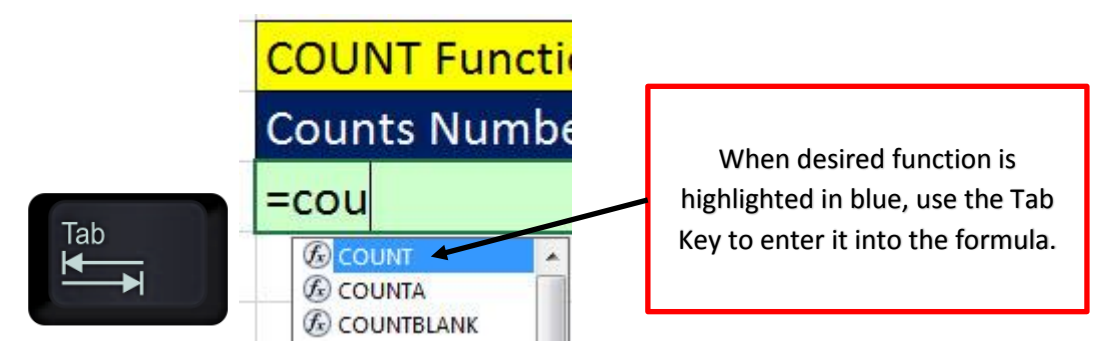

- 4) After you use the Tab Key to enter the function you want into the formula, you can read the screen tip that shows the function arguments
	- i. In the below picture, the Screen Tip shows the arguments "value1" and "[value2]". The arguments are what is required to put into the function to get it to make the calculation.
	- ii. The fact that one of the arguments is in square brackets means that that argument is optional, and you do not have to put it in to get the function to work.

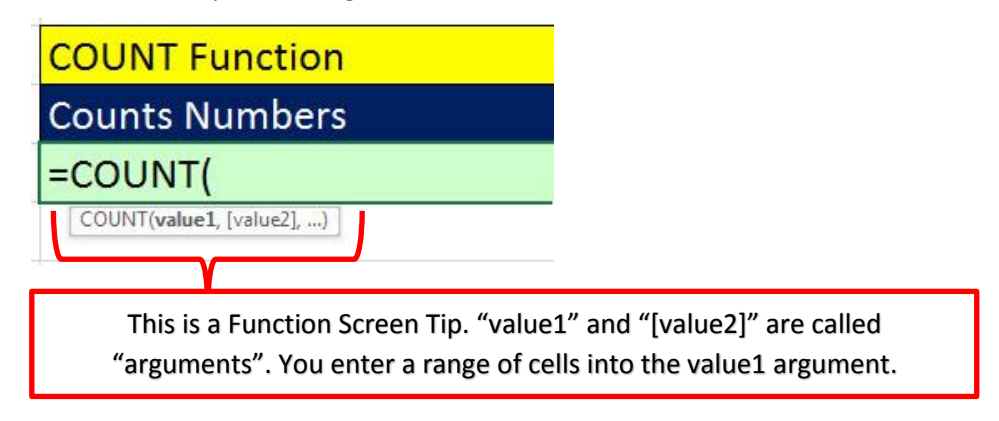

5) After you enter the range into the function argument "value1", it should look like this:

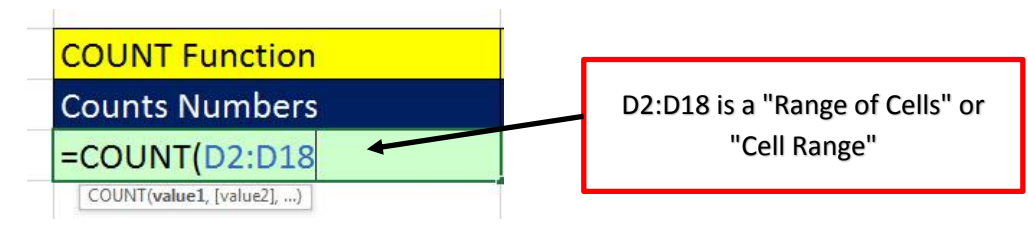

6) Type close parenthesis, and then hit the Enter Key, as seen here:

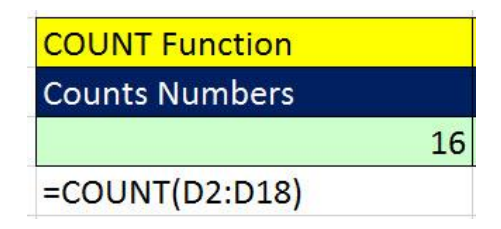

i.

ii. Note: for an aggregate function, if you do not type a close parenthesis, Excel will put it in for you automatically.

### **5) Examples of aggerate Built-in Excel Functions as seen in video:**

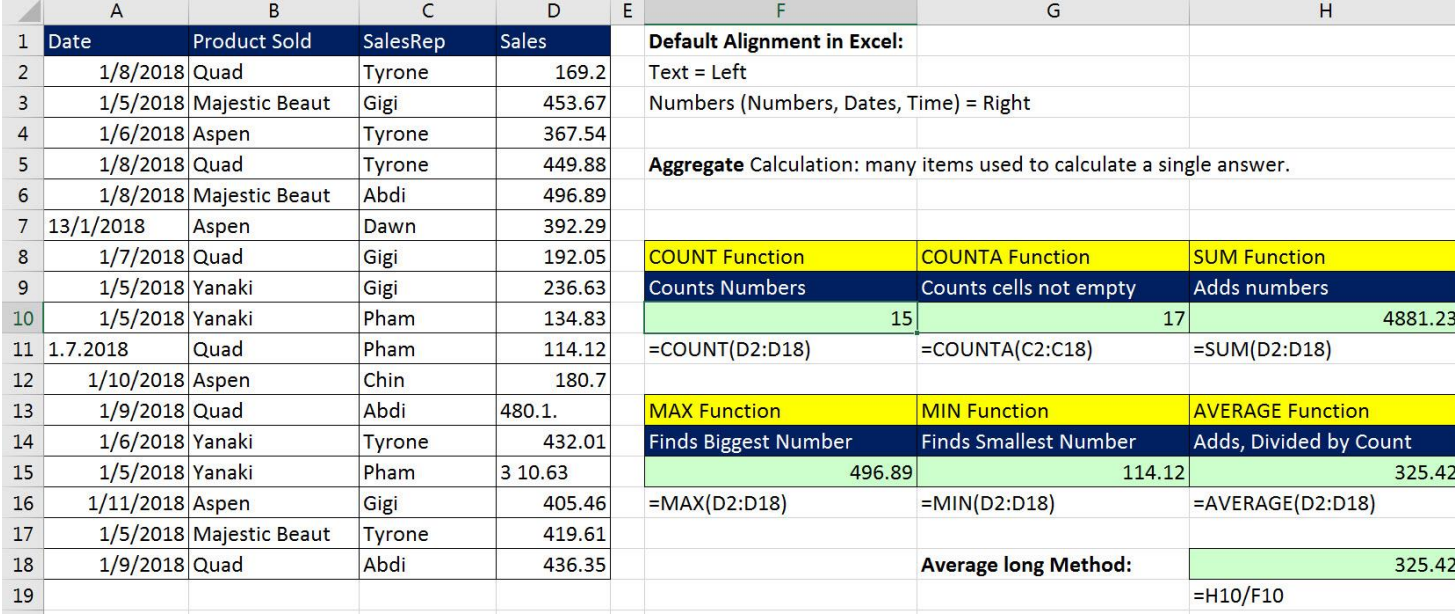

<span id="page-5-0"></span>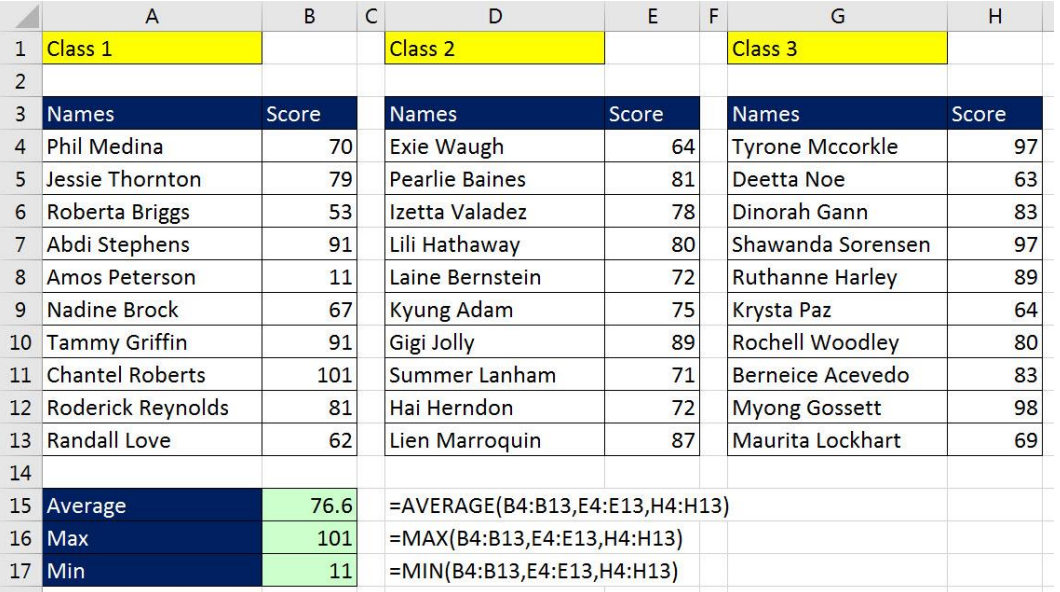

#### <span id="page-6-0"></span>**6) Keyboards Because They Are Fast**

#### **Keyboards so far in class:**

- 1) Ctrl + Shift + N = Create a new folder in Save As dialog Box or Windows Explorer
- 2)  $\mathbb{H}$  + E = Keyboard to open Windows Explorer
- 3) Ctrl  $+ S =$  Save Changes in File
- 4) Ctrl +  $Z =$  Undo
- 5) Ctrl +  $Y = Re-do = Undo$  the Undo
- 6) Arrow Keys = Put Cell References into Formulas after you type an equal sign as first character in cell.
- 7) Ctrl + Enter = When you have a single cell in Edit Mode and you want to enter content and keep cell selected
- 8) Enter = When you have a single cell in Edit Mode and you want to enter content and keep cell selected
- 9) F2 = Puts a cell in Edit Mode
- 10) F4 Key Locks Cell Reference (makes it an Absolute Cell Reference)

# **New Keyboards in this video:**

- 11) Alt + = is for SUM Function
- 12) Ctrl +  $C = Copy$
- 13) Ctrl +  $X =$  Cut
- 14) Ctrl +  $V =$  Paste
- 15) Ctrl +  $P = Print$
- 16) Ctrl + Shift + 8 or Ctrl + \* (Number Pad) = Highlight Whole Table
- 17) Ctrl + Arrow = Jumps to end of "Current Region" (Last Cell with Data before an Empty Cell)
- 18) Ctrl + Shift + Arrow = Highlights to end of "Current Region" (Last Cell with Data before an Empty Cell)

Note: Can be used in succession like Ctrl + Shift + Arrow, then second Arrow

- 19) Ctrl + Home = Jump to cell A1
- 20) Ctrl + Backspace = Jump back to Active Cell
- 21) F12 = Save As